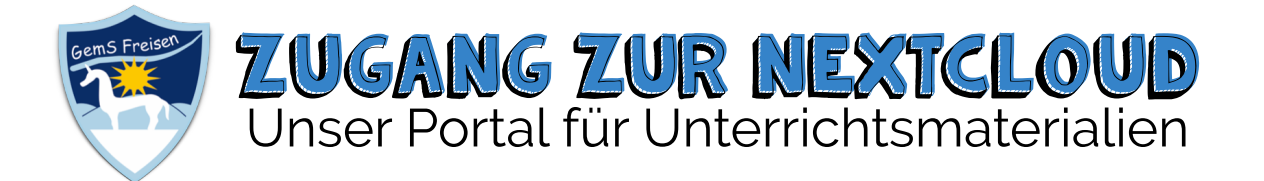

Rufe in deinem Browser die URL: **<https://nextcloud.ld-gems-freisen.logoip.de>** auf und gebe deinen Benutzernamen und dein Passwort ein. *(Einen Direktlink findest du auch auf der Schulhomepage.)* 

*Alternativ gibt es auch die App "Nextcloud", die genauso funktioniert; Serveradresse ist die URL von oben.*

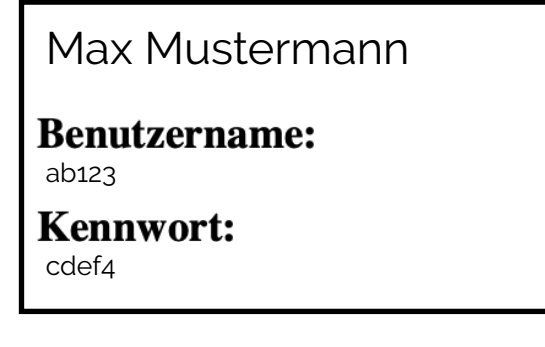

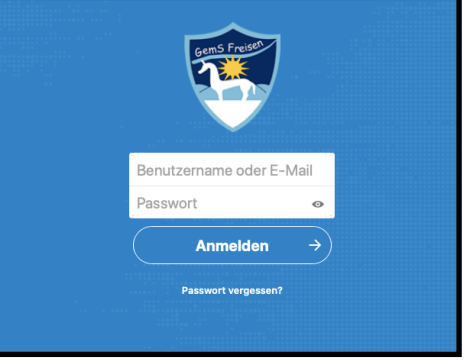

## Wie funktioniert die Nextcloud?

Im Grunde funktioniert die Nextcloud wie jeder andere Cloud-Speicher, wie z.B. Dropbox oder GoogleDrive. Du kannst Dateien herunterladen und auch hochladen.

Aktuell brauchst du nur zwei Funktionen:

Hier findest du alle Dateien. Unter "Eigene Dateien" → "Geteilte Dateien" findest du alles, was deine Lehrer dir geteilt haben.

Bei "Tausch" findest du einen Ordner deiner Klasse. Diesen Ordner kann jeder aus deiner Klasse ebenfalls sehen.

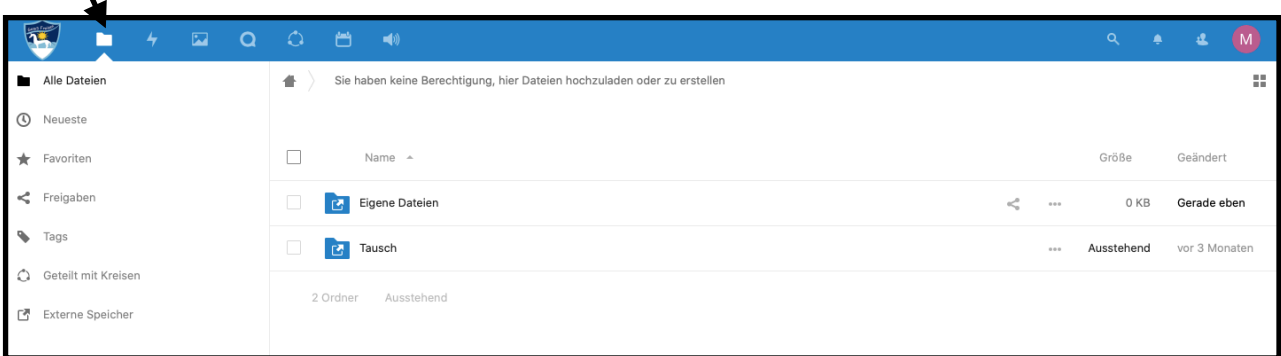

Die **"Talk"-Funktion** kannst du nutzen, um deine Lehrer zu kontaktieren.

Starte dazu eine "Neue Unterhaltung" und gebe den Namen des Lehrers ein, dem du eine Frage stellen möchtest. Bei Bedarf kann dein Lehrer sogar einen Video-Chat mit dir starten, um genauer auf deine Fragen einzugehen.

Wenn du diese Funktion lieber auf deinem Handy nutzen möchtest, lade dir die App "Nextcloud Talk" herunter.

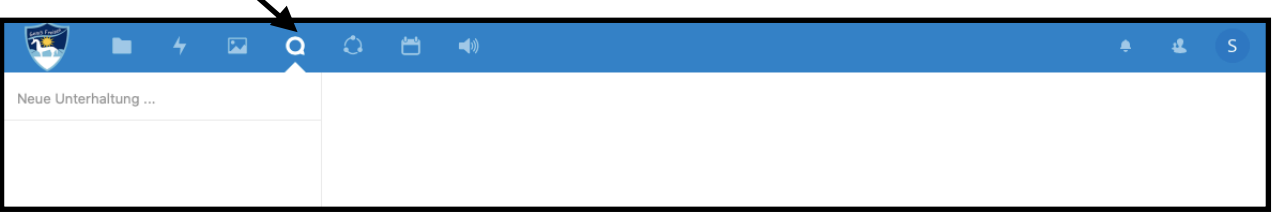